# **Syvecs LTD**

# V1.1

# 100Hz GPS IMU Module

This document is intended for use by a technical audience and describes a number of procedures that are potentially hazardous. Installations should be carried out by competent persons only.

Syvecs and the author accept no liability for any damage caused by the incorrect installation or configuration of the equipment.

Please Note that due to frequent firmware changes certain windows might not be the same as the manual illustrates. If so please contact the Syvecs Tech Team for Assistance.

Support@Syvecs.com

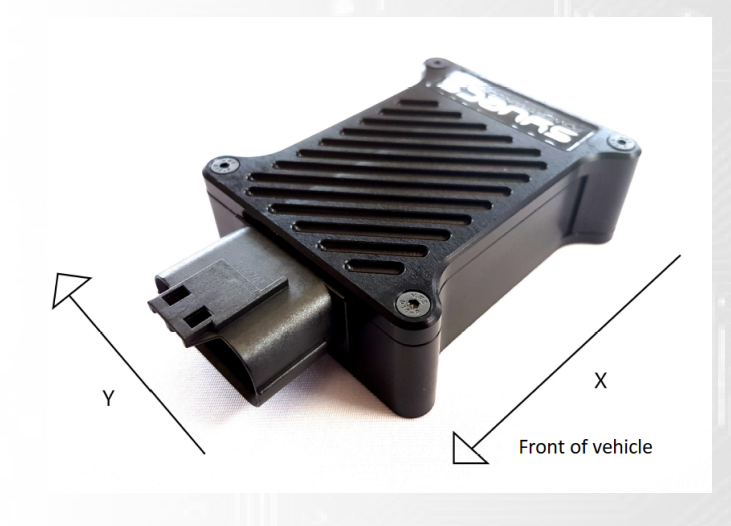

The Syvecs 100hz GPS Module is designed to provide even more control to our engine control units with accurate global positioning, acceleration forces for 6 axis and GPS Speed. Fast positioning lock with hot restarts due to internal battery storing last positioning data.

The following parameters are available from our 100Hz GPS Module

GPS Lateral Position GPS Longitude Position GPS Speed GPS Course GPS Altitude GPS Time and Date Number of Locked Satellites

GPS Mode Letter GPS Fix Quality Lateral G Force Longitudinal G Force Vertical G Force Roll Pitch Yaw

Packaged in a lightweight CNC billet aluminium case with a waterproof 18way JAE Connector. Mating Socket - JAE - MX23A18SF1

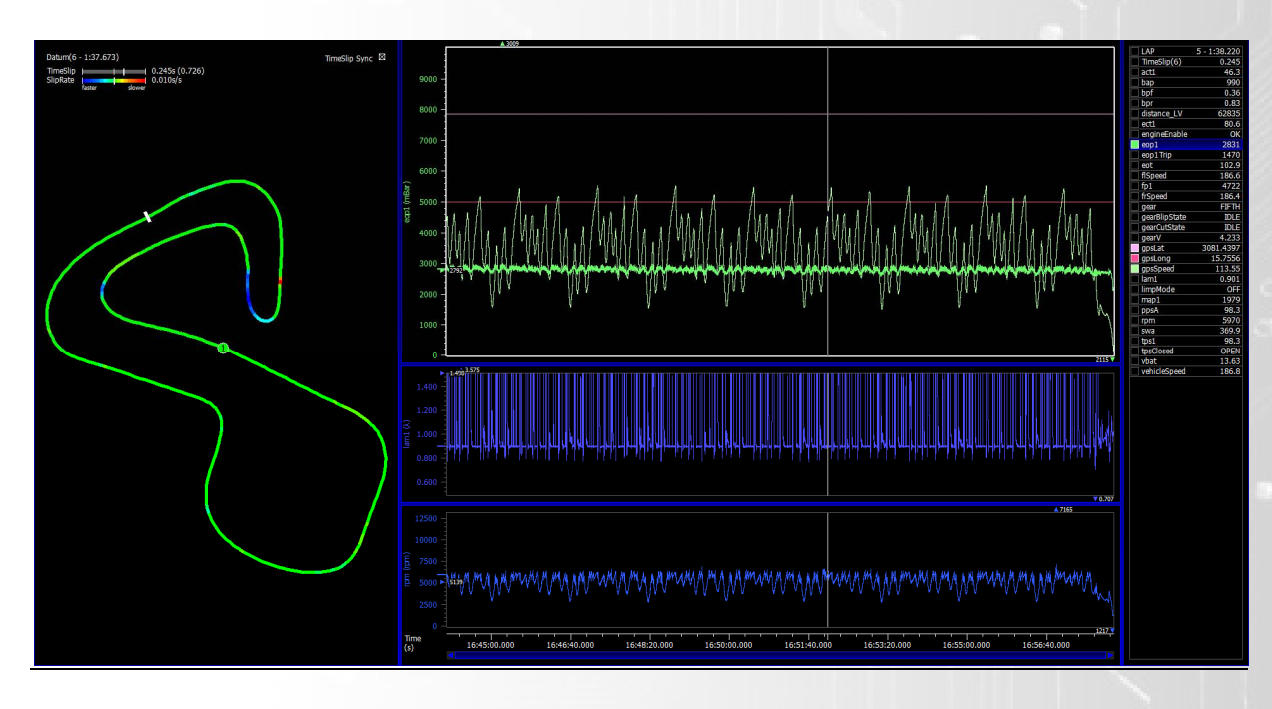

# **Wiring**

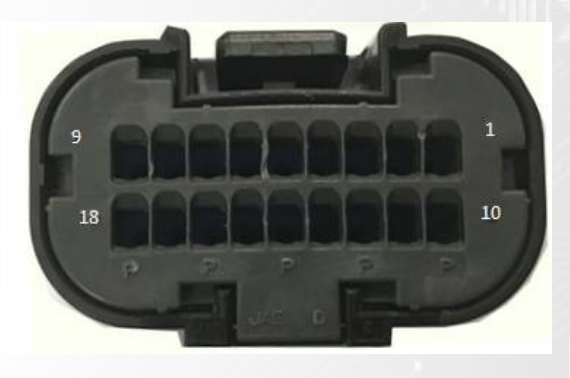

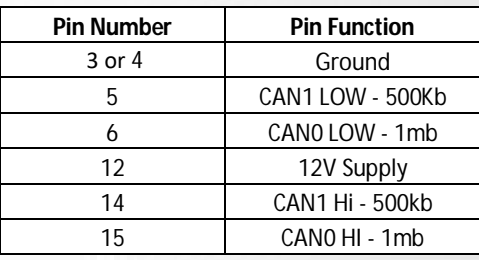

S6Plus with PNP Kits connect GPS Can1 to S6Plus Can1 (C8/C9) - Generic S6+ ECU Speak to Support@Syvecs.com

S7Plus connect GPS Can0 to S7Plus Can2 (B2/B3) - if X10 Expander is wired to Can2 then Wire to Can1 on S7 like S6Plus above

S8 & S12 connect GPS Can0 to Either ECU Can1 or Can2

# **No Termination Resistor is set on the GPS Module so the GPS needs to be wired as a Node on the Canbus**

CAN Output Description - All in **Big Endian** Format apart from 0x679h &0x690h

# **Can0 - 1MB Speed**

### **ID 679h & 690h - GPS Position ( LSB) - Motec M1 (Base ID 0x690h**

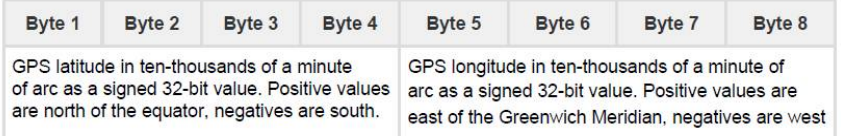

#### **ID 680h - GPS Position**

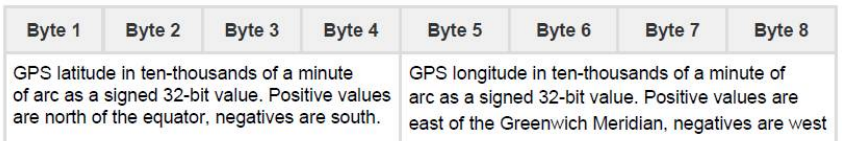

#### **ID 681h - GPS Course, Speed and Altitude**

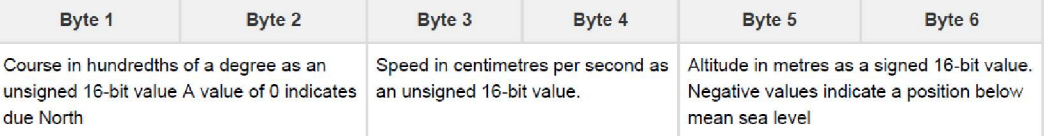

#### **ID 682h - GPS Time and Date**

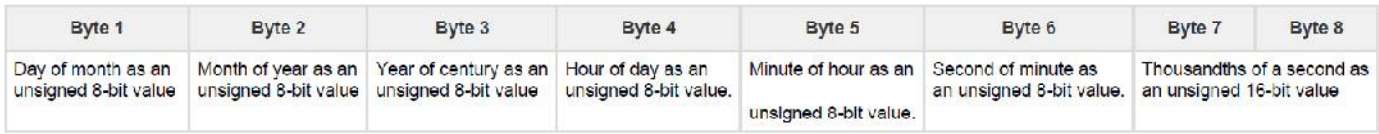

# **ID 683h - Accelerometer**

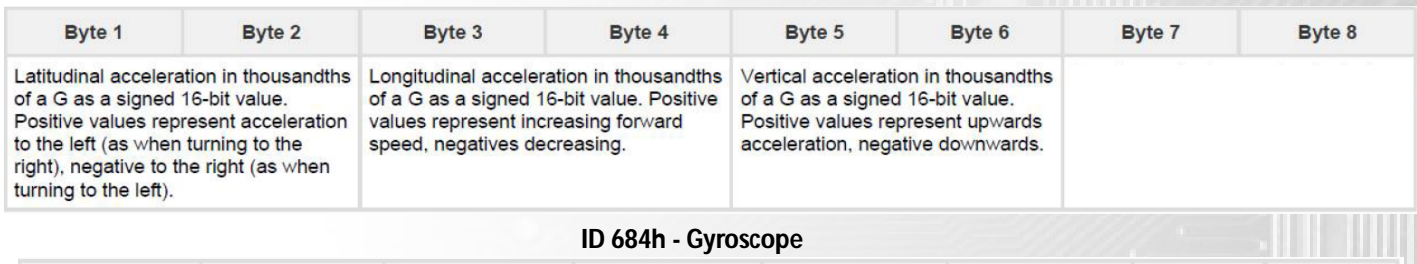

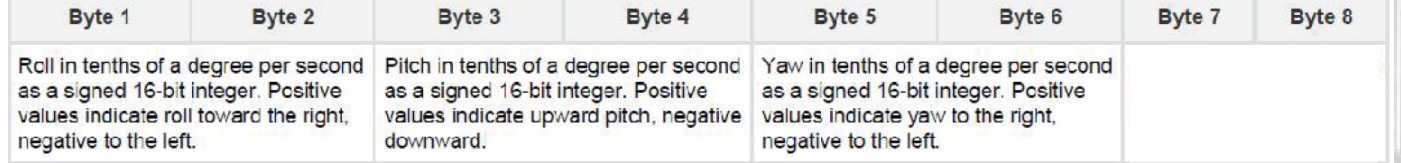

# **ID 685h - GPS Status**

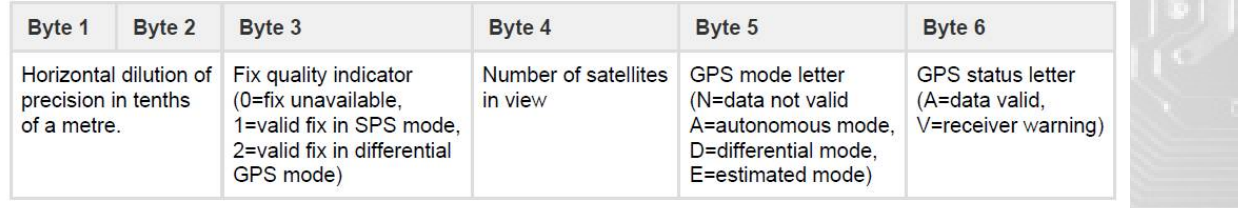

# **Can1 - 500kb Speed**

# **ID F0h - GPS Position**

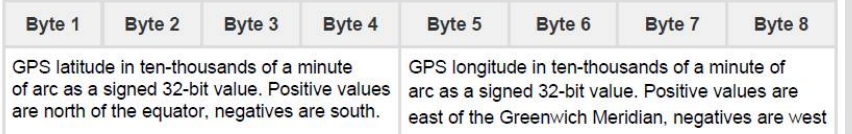

# **ID F1h - GPS Course, Speed and Altitude**

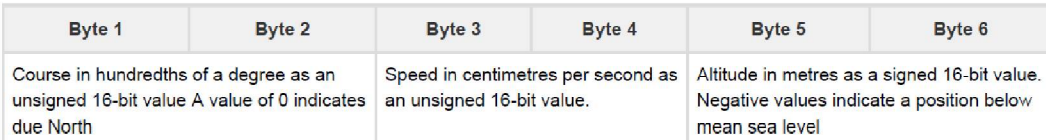

## **ID F2h - Accelerometer**

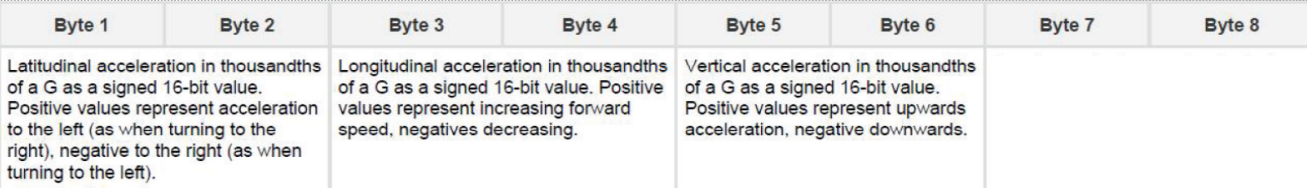

# **ID F3h - Gyroscope**

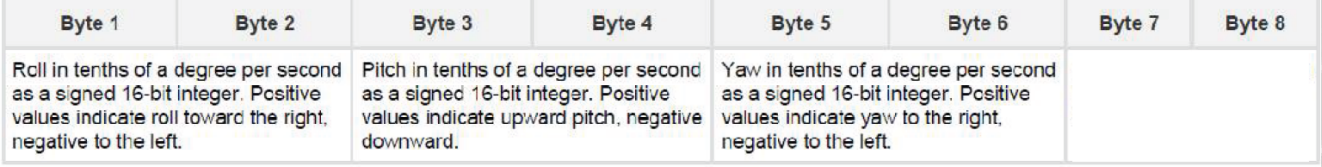

# **ID F4h - GPS Status**

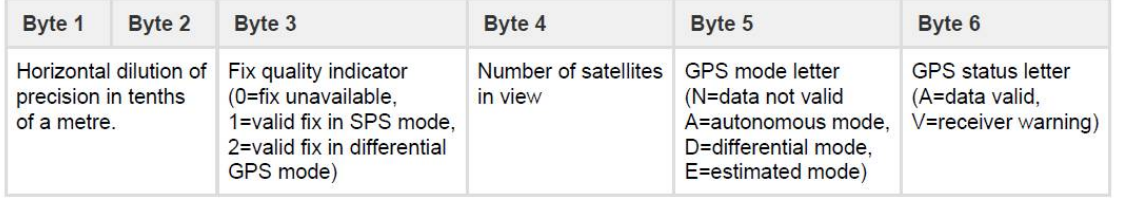

# Syvecs Calibration Setup

# **S7, S8 & S12**

The Syvecs 100hz GPS module can be connected to Can1 or Can2 on the S8/S12. With the S7Plus its best to use Can2..If CAN2 is used for an expander then see the S7-I settings below and connect CAN1 of the GPS to CAN1 of the S7Plus To enable in Scal users need to select the GPS- AG50 as shown below in Datastream as well as the Recieve Canbus its wired to. A device - program is needed after this selection to activate

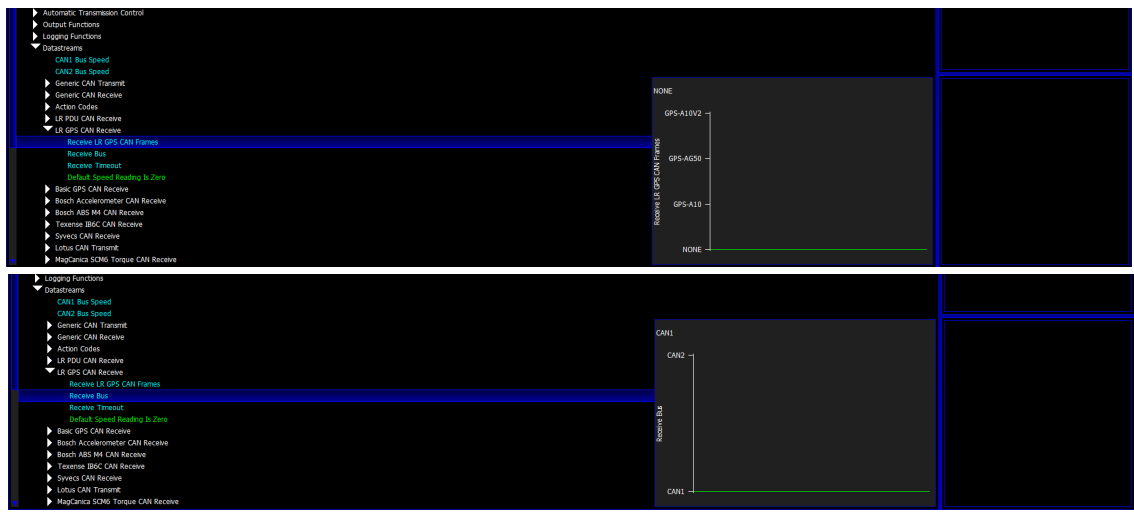

After enabling the monitoring items below will become available

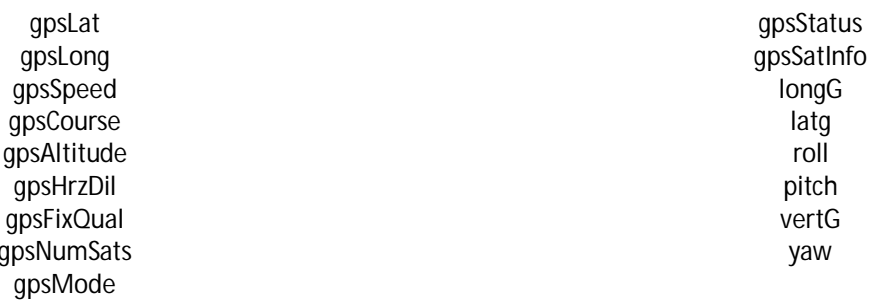

# **S6-I/ S6Plus/ S7-I**

gp

The Syvecs GPS 100hz Data is picked up automatically on the S6Plus & S6/S7-I with Firmware 1.82+ after wiring onto the Can1 (C8 & C9) which is the 500kb Canbus with a Plug in Kit. To pickup the Accelerometer info from the Gps module users will need to enable the Accel Rx and Gyro Rx under I/O Configuration and make sure none of the Acceleration sensors are defined in the Pin Assignments.

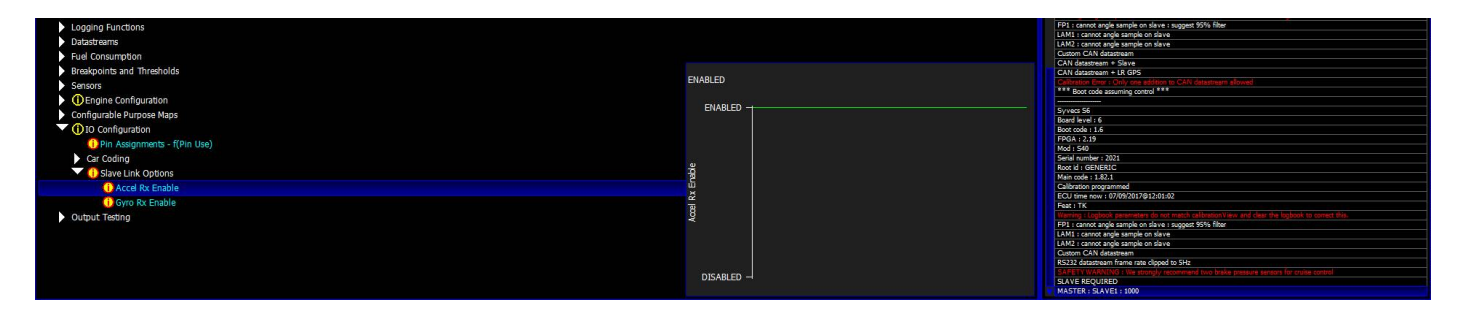

# After enabling the monitoring items below will become available

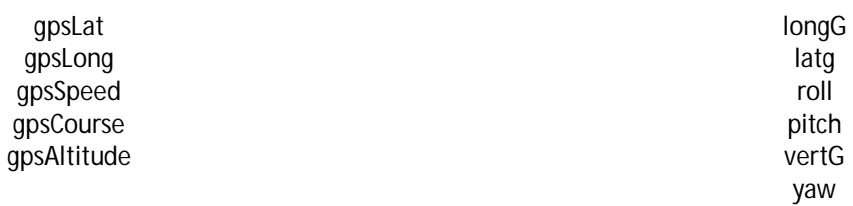

# IMPORTANT: Do not bend the antenna Cables more than a 5cm radius or secure tightly with Cable ties!

The GPS Module needs to be mounted as shown below for the 6 axis of the accelerometer to report correctly.

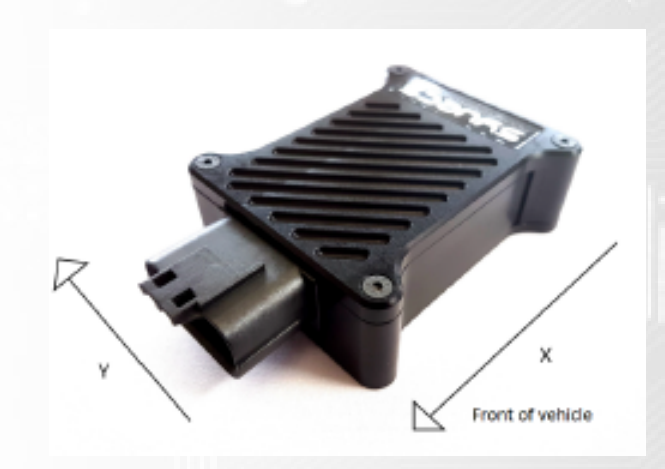

In applications where heavy vibrations are present due to solid engine mounts etc, it is advised to mount the GPS using some rubber washers to absorb some of the vibrations.

After mounting correctly you need to reset the sensor corrections in Scal for the accelerometers. This is done by clicking Device - Sensor Corrections

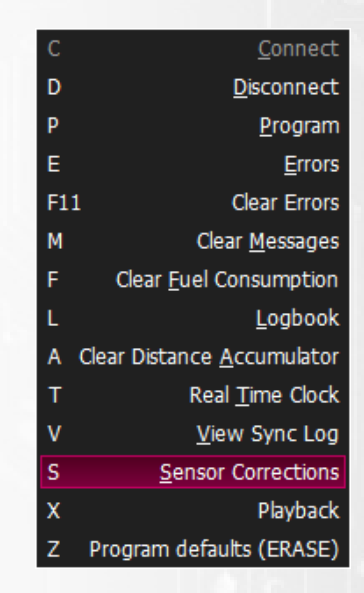

Then highlight the LatG/Long/VertG/Yaw/Pitch/Roll and select Reset, followed by Set

The Long G / Lat G should all read 0 now when the car is level

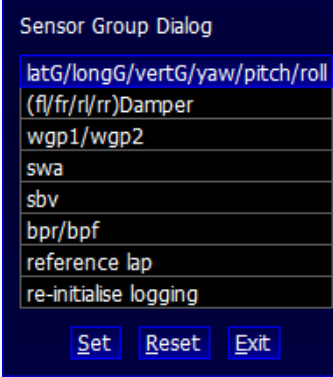

# Motec Calibration Setup

## **M1 Series**

The Syvecs 100hz GPS CANO can be connected to Can1, Can2 or Can3 on the M1 Series of Ecu's.

M1Tune users need to head to the All Calibrate Section, select GPS

Set the Can Interface Used and Base ID at 0x690

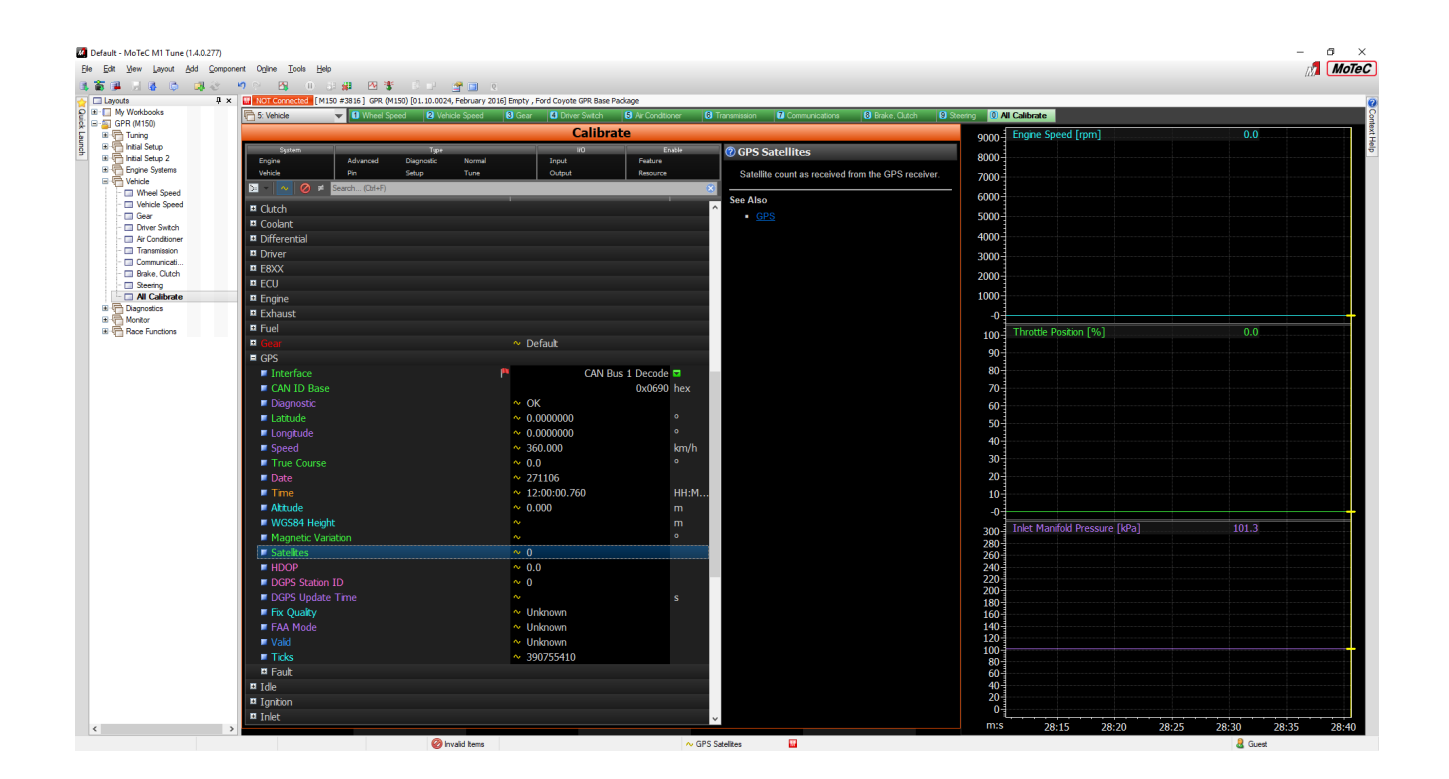

The Gyro/IMU Information needs to come via the Bosch MM5 protocol. Select Bosch in All Calibrate and set the CAD ID Messages as below

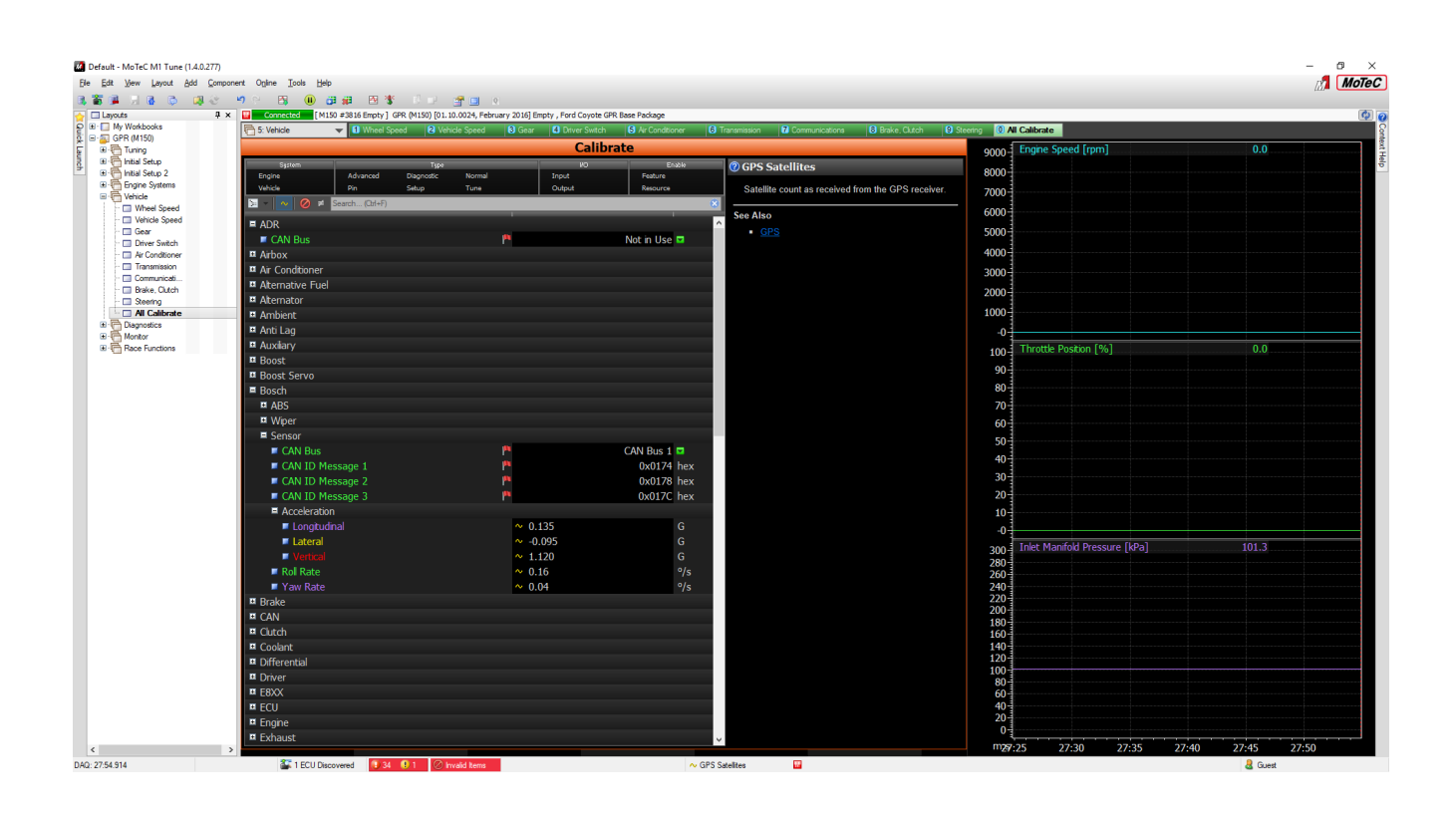

# **GPS Technical Specification**

- **·** Supports global GPS, Beidou, Galileo, GLONASS
- **·** Supports regional QZSS, SBAS
- **·** 16 million time-frequency hypothesis testing

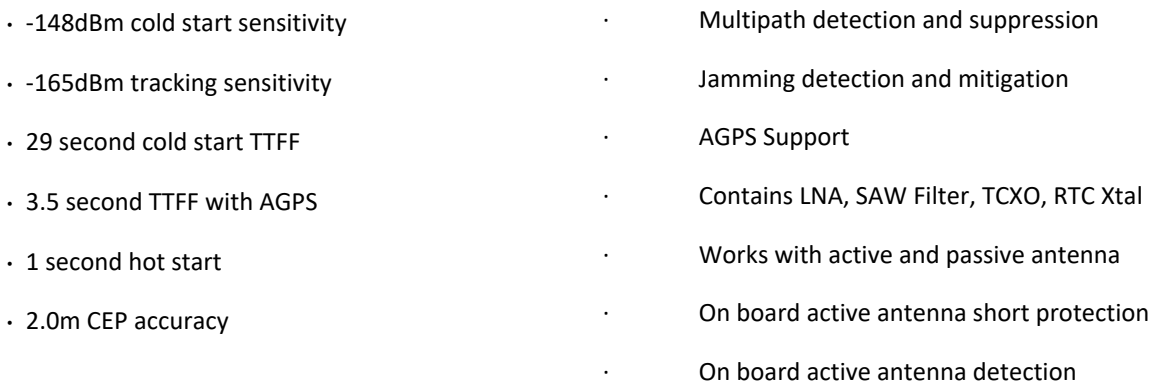

## **IMU Technical Specification**

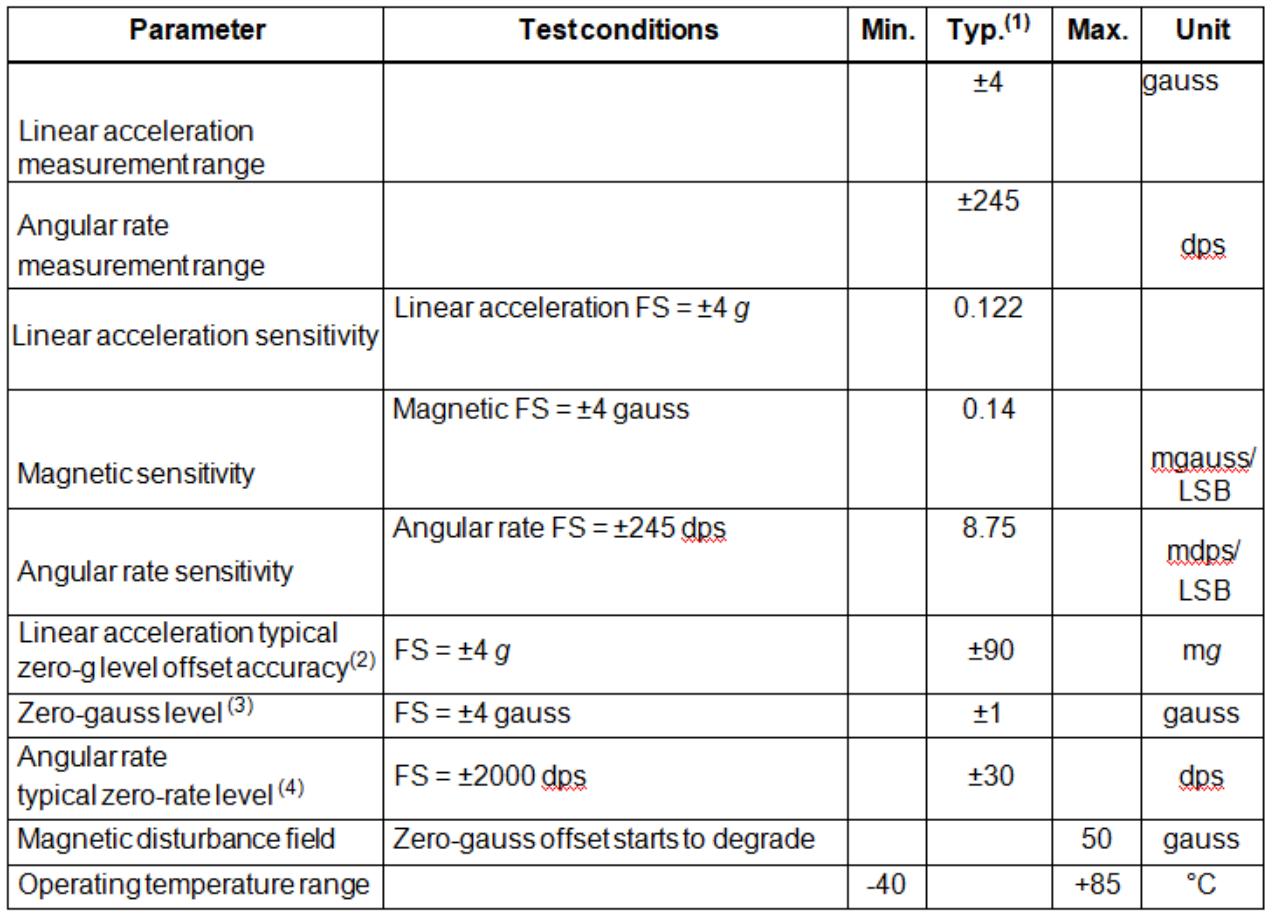